常見問題

我是否需要註冊戶口才能在電子提交系統提交表格?

部份網上表格開放予所有用戶使用,用戶不需註冊帳戶也可以提交。欲了 解更多詳情,請點擊電子提交系統主頁上的"一次性提交者": [https://efiling.ipd.gov.hk](https://efiling.ipd.gov.hk/)。

如何申請電子提交戶口?

你需要填寫一份網上申請表 。 請瀏覽電子提交系統主頁 ([https://efiling.ipd.gov.hk](https://efiling.ipd.gov.hk/)),點選"立即申請"及選擇你想申請的帳戶種類。

我應該申請哪一種類的電子提交戶口?

您可以選擇申請"基本電子服務戶口"或"全功能電子服務戶口",並選 擇以下其中一種用戶類別:

"擁有人":如果你是知識產權的擁有人,並希望直接向商標註冊處、專 利註冊處及外觀設計註冊處("註冊處")提交網上表格及書面申述。

"代理人":如果你獲他人授權並代表其在商標註冊處處長、專利註冊處 處長或外觀設計註冊處處長("相關的註冊處處長")席前進行法律程序。

"基本電子服務戶口"和"全功能電子服務戶口"有甚麼不同?

你可以透過電子提交系統"基本電子服務戶口"提交註冊處大部分的網上 表格。如果你擁有"全功能電子服務戶口",你可以提交所有網上表格。 "全功能電子服務戶口"使用者必須在開啟申請表前在瀏覽器上安裝有效的 電子證書。

申請電子提交戶口時,我需要提交甚麼文件?

申請以下戶口/用戶類別時,你需要提交以下文件 (見*註*):

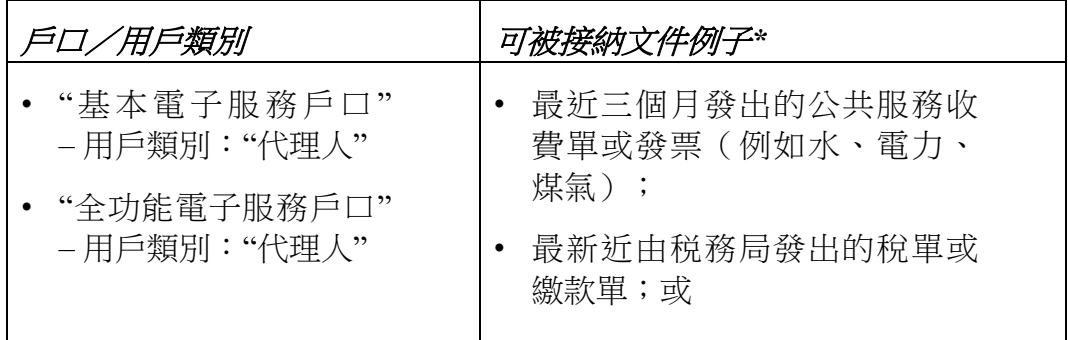

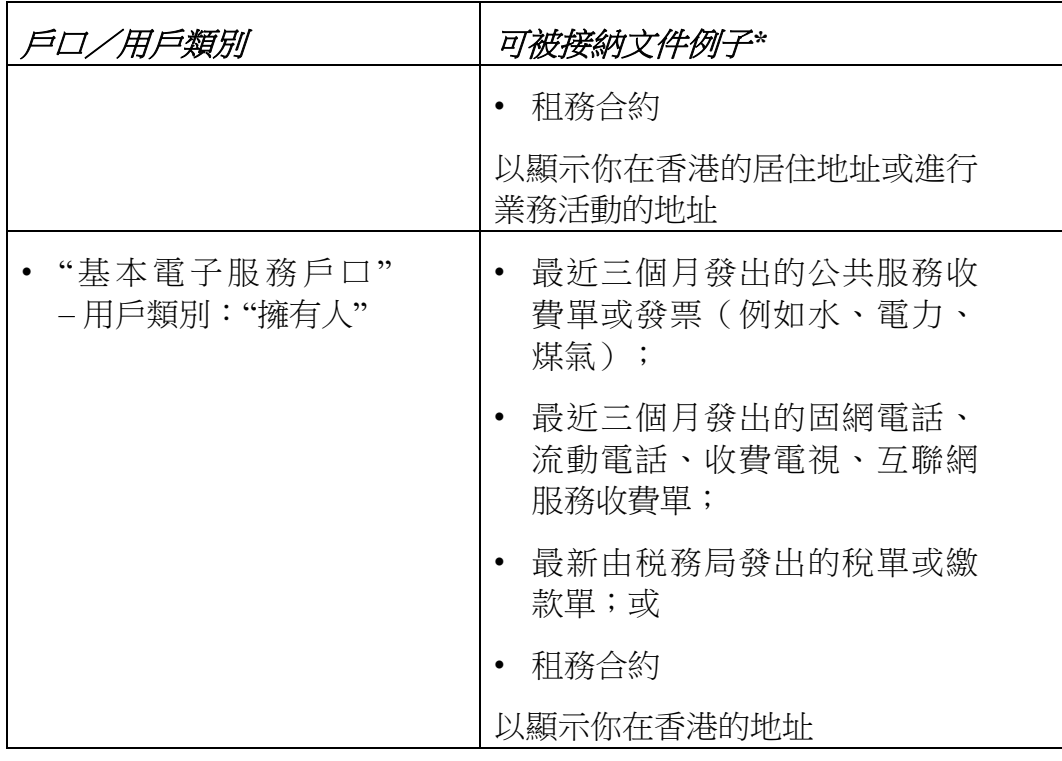

\* 提交文件應該包含 (i)電子服務戶口申請人的姓名/名稱及地址;(ii) 簽發 部門/公司/物業擁有人的名稱/姓名及 (iii) 簽發日期。

註:根據《商標條例》、《專利條例》、《註冊外觀設計條例》及其附屬法 例,註冊申請人必須提交在香港的住址或業務地址作為在香港的送達地址。 代理人亦必須通知相關的註冊處處長其在香港的居住或進行業務活動的地址。

我想申請全功能電子服務戶口。我可以怎樣申請電子證書?

你可於以下香港認可核實機關申請電子證書:

- 1. 電子核證服務有限公司 (<https://www.dg-sign.com/chi/index.htm>)
- 2. 香港郵政(<https://www.hongkongpost.gov.hk/>)
- 我應該申請甚麼類別的電子證書?

如果你想申請"個人"帳戶,請申請"個人"電子證書; 如果你想申請"公司" 帳戶,請申請"機構"電子證書。

何謂有效的電子證書?

有效的電子證書必須符合以下所有條件:

1. 證書由認可核實機關發出,分別為香港郵政核證機關及電子核證服務 有限公司。(《電子交易條例》(第 553章): <https://www.gov.hk/tc/residents/communication/infosec/digitalcert.htm>) 。

- 2. 證書類別是個人或機構。
- 3. 證書的有效期並未屆滿。
- 4. 證書不在認可核證機關的證書撤銷清單中。
- 如何在我的瀏覽器安裝電子證書?

請按以下步驟在你的瀏覽器安裝電子證書。

## Chrome

- 1. 開啟 Google Chrome 瀏覽器。按一下畫面右上方的「更多」圖示,選擇 「設定」。
- 2. 點擊「設定」>「管理憑證」。
- 3. 點擊「匯入」以開啟憑證匯入精靈。
- 4. 點擊「下一步」。
- 5. 點擊「瀏覽」以瀏覽儲存證書檔案的資料夾,選擇「所有檔案」以檢 視.p12 檔案。
- 6. 選取.p12 證書檔案,點擊「開啟舊檔」。
- 7. 點擊「下一步」。
- 8. 輸入證書密碼後點擊「下一步」。
- 9. 讓憑證匯入精靈自動根據憑證類型選取憑證存放區,點擊「下一步」。
- 10. 點擊「完成」。
- 11. 安裝完成。你的電子證書將會顯示於憑證列表。

## 火狐 (Mozilla Firefox)

- 1. 開啟火狐瀏覽器。點擊「開啟選單」>「選項」>「隱私權與安全性」。
- 2. 點擊「檢視憑證」。
- 3. 點擊「匯入」。
- 4. 點擊「瀏覽」以瀏覽儲存證書檔案的資料夾,選擇「所有檔案」以檢 視.p12 檔案。
- 5. 選取.p12 證書檔案,點擊「開啟舊檔」。
- 6. 輸入證書密碼後點擊「確定」。
- 7. 安裝完成。你的電子證書將會顯示於憑證列表。

## Microsoft Edge

- 1. 開啟 Edge。按一下畫面右上方的「更多」圖示,選擇「設定」。
- 2. 點擊「隱私權、搜尋與服務」>「安全性」>「管理憑證」。
- 3. 點擊「匯入」以開啟憑證匯入精靈。
- 4. 點擊「下一步」。
- 5. 點擊「瀏覽」以瀏覽儲存證書檔案的資料夾,選擇「所有檔案」以檢 視.p12 檔案。
- 6. 選取.p12 證書檔案,點擊「開啟舊檔」。
- 7. 點擊「下一步」。
- 8. 輸入證書密碼後點擊「下一步」。
- 9. 選取第二個選項,點擊「下一步」。
- 10. 點擊「完成」。
- 11. 安裝完成。你的電子證書將會顯示於憑證列表。

Safari

- 1. 開啟「鑰匙圈存取」。於「Finder」內,選取「喜好項目」下的「應用 程式」>「工具程式」>「鑰匙圈存取」。
- 2. 於工具列點擊「檔案」>「輸入項目…」。
- 3. 於「鑰匙圈」視窗的列表中選擇「系統」。
- 4. 選取.p12 證書檔案,點擊「顯示憑證」>「好」。
- 5. 按指示輸入電腦管理者的名稱和密碼。
- 6. 輸入證書密碼後點擊「好」。
- 7. 安裝完成。你的電子證書經已匯入至系統鑰匙圈。